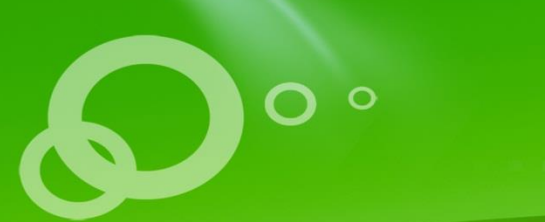

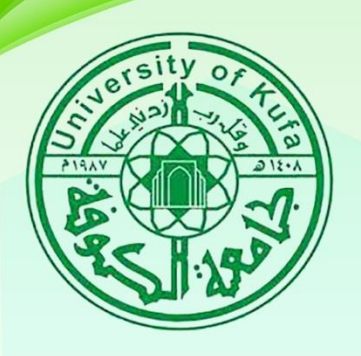

# دليل التدريسي<br>لاستخدام نظام التعليم<br>الالكتروني

**جاؿطظ اؾؽوػظ / ؿرؽز ابن ديـا ؾؾتطؾيم االؾؽتروـي**

# جـامعة الكوفة

10181959924584499

مركز ابن سينا للتعليم الالكترونب AVICENA E-LEARNING CENTER

#### **المحتوى:**

- **اؾوصول اؾى ؿوؼع اؾتطؾيم االؾؽتروـي**
	- **تسجيل الدخول وادارة الحساب**
- **رػع اؾؿحاضرات وتضؿين اؾروابط اؾخارجيظ و روابط اؾيوتيوب**
- **ربط اؾؿقرر اؾدرادي عؾى ـظام اؾـ)moodle )ػي اؾصفحظ اؾردؿيظ**  للتدريسيين
	- **االؿتحان االؾؽتروـي**
	- **ؿـتدى االخبار وغرف اؾـقاش**
	- **ادتخدام تطبيق اؾـ)moodle )عؾى جكاز اؾؿوبايل .**

# دليل السادة التدريسيين لاستخدام بيئة التعليم الإلكتروني لنظام

#### **اؾـ)Moodle )-:**

فً هذا التقرٌر شرح مفصل لمساعدة السادة التدرٌسٌٌن للدخول الى نظام الـ)**Moodle** )و إدارة المقررات الدراسية الخاصة بهم يمكن الوصول الى نظام المودل باستخدام الرابط ادناه :

بوردٌالك من( enter( ونضغط( [http://elearning.uokufa.edu.iq/moodle/avic\(](http://elearning.uokufa.edu.iq/moodle/avic)

اوالمدخول السي تطبيقات الجامعسة للأنظمسة الالكترونيسة عسن طريسق السرابط التسالي (http://elearning.uokufa.edu.iq) المؤدي الى واجهة تطبيقات الجامعة أو عن طرق الدخول من المتصفح بالخطوات التالٌة -:

## **الدخول الى موقع جامعة عن طريق** )الـ **Google**) -:

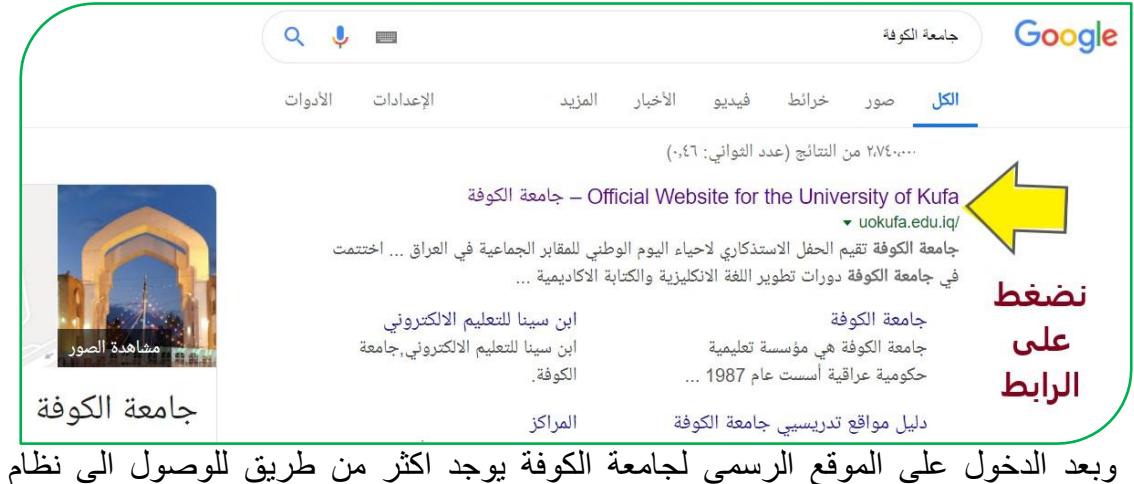

التعليم الالكتروني منها من خلال تبويب (الطلبة) نختار الـ(نظام الموودل) او عن طريق اعلى الشريط نختار (**الاقسام)** ونتبع الخطوات التالية :

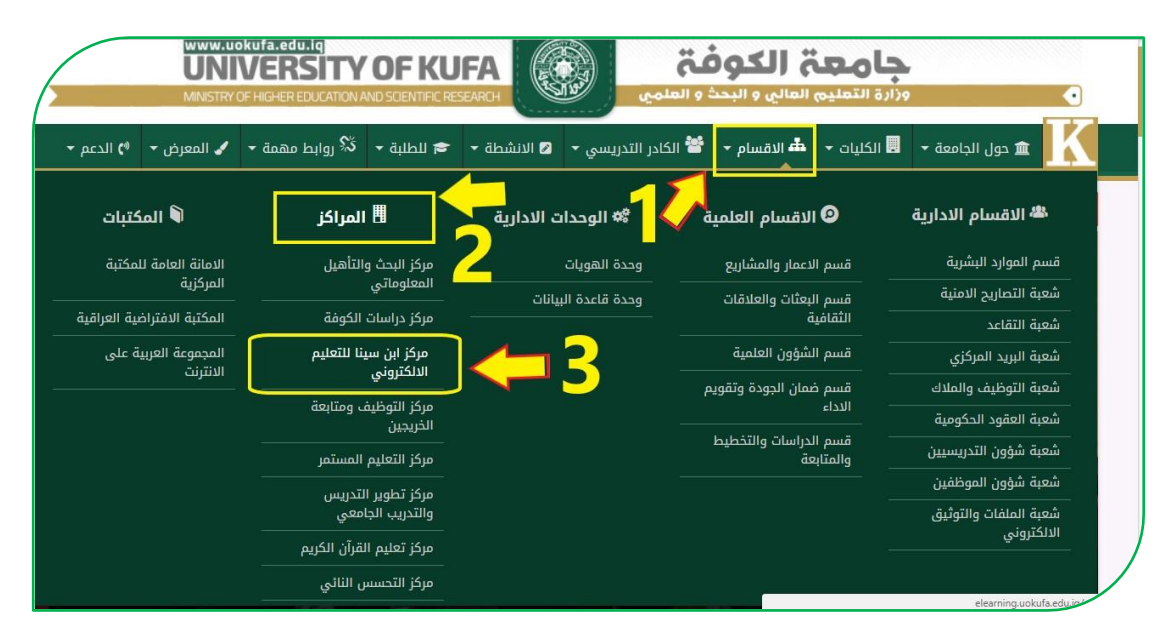

تفتح لنا والهة **االقسام** ومن خالل تبوٌب **)المراكز(** نقوم باختٌار **)مركز ابن سينا للتعليم** ا**لالكتروني)** يمكننا الدخول منها عن طريق (**مواقع الكليات**) كذلك من خلال (Links Menu) للوصول الى والهة الكلٌة الخاصة بكم بنظام الـ)**Moodle**(-:

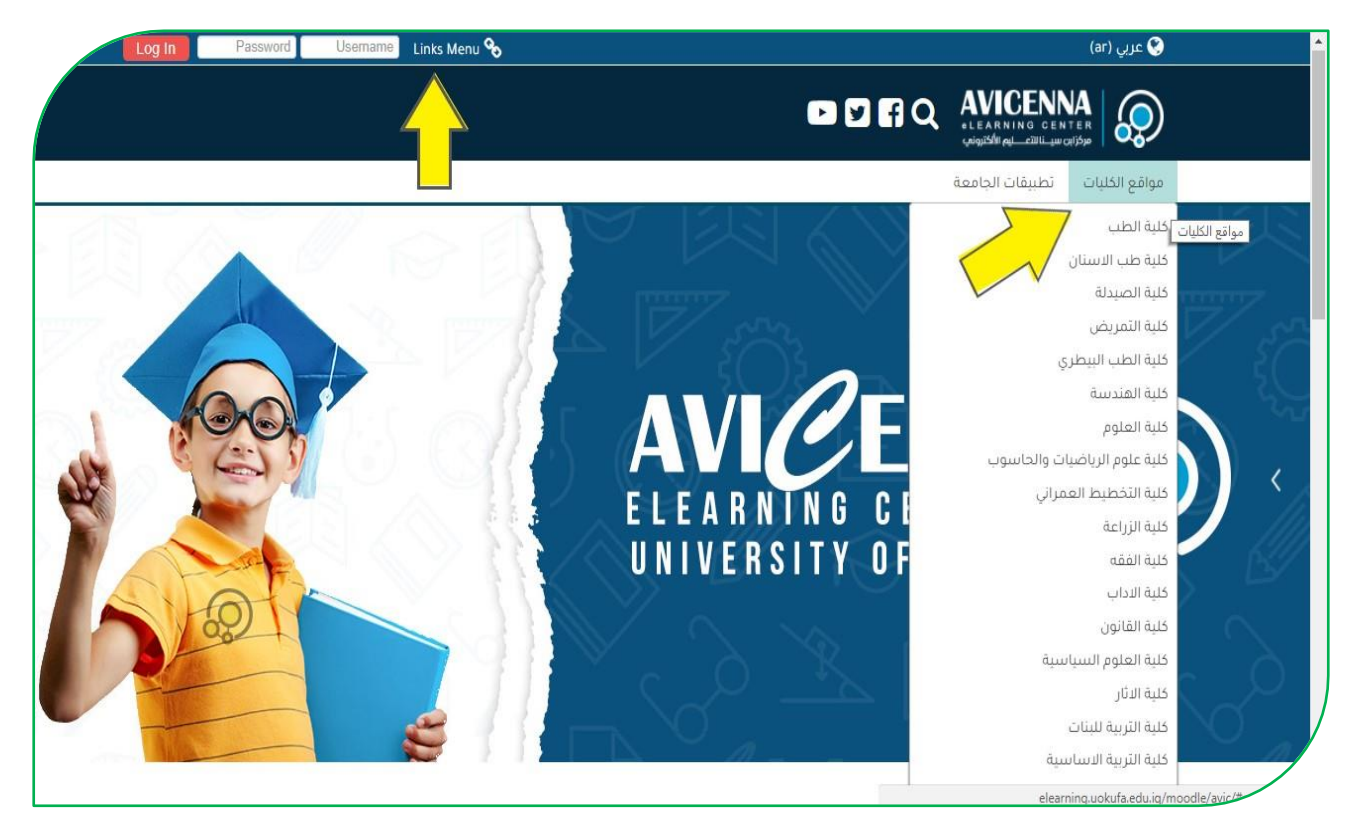

تظهر لكم مواقع التعليم الالكتروني لكافة كليات جامعة الكوفة كما موضح ادناه :

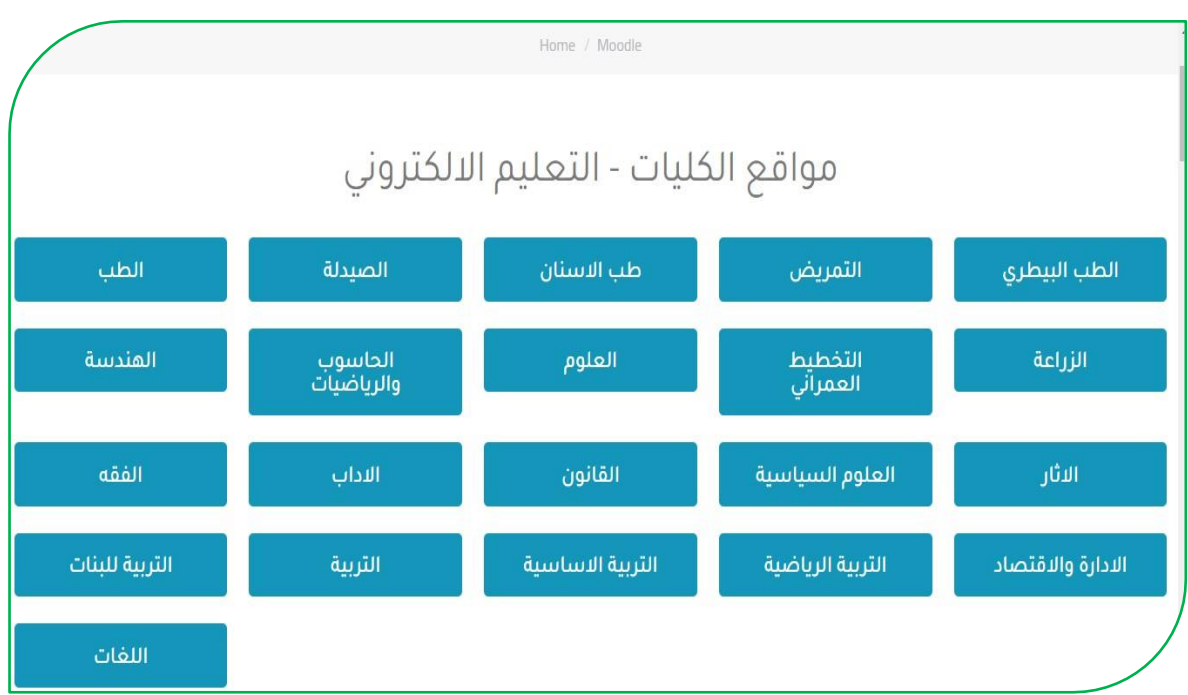

**لتسجيل الدخول** والوصول الى نظام الترلٌم االكترونً نختار على سبٌل المثال **)ؽؾيظ اآلثار(**

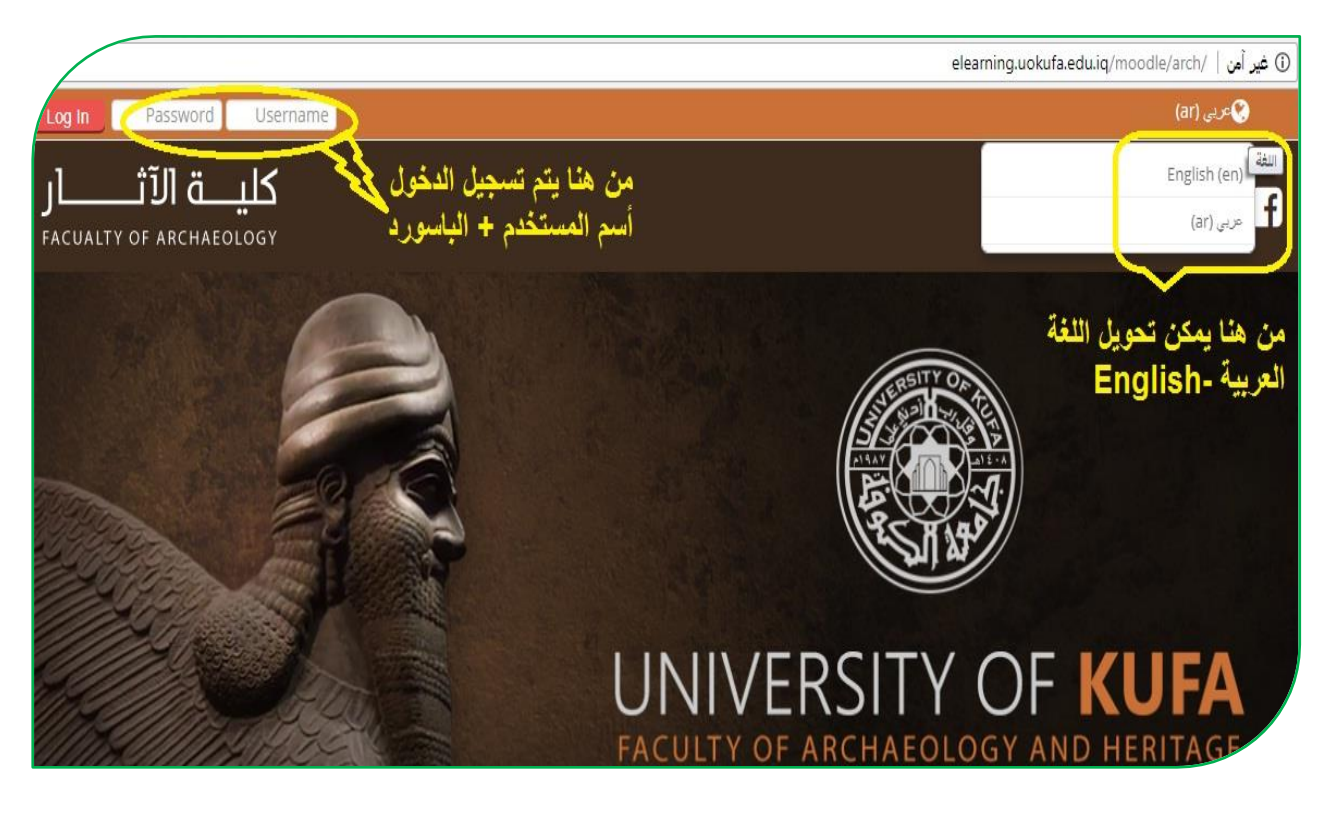

 **أدارة الحساب :** برد تسلٌل الدخول بالحساب الشخصً للتدرٌسً بإمكانك تحرٌر سٌرتك الذاتية من خلال التأشير على الاسم (تظهر الإعدادات الخاصة بك) تختار منها "حرر سير تك الذاتية"

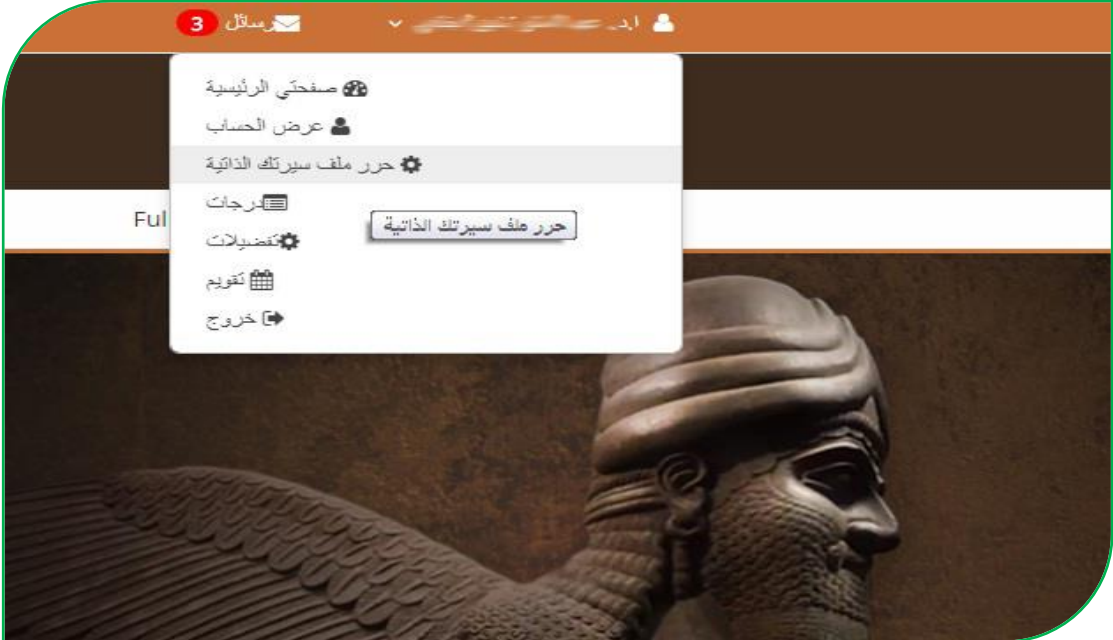

\* تظهر الاعدادات الخاصة بالحساب الشخصي بالإمكان تعديل البريد الالكتروني (اضافة بريد الكتروني فعال ) و أضافة صورة شخصية وغيرها:-

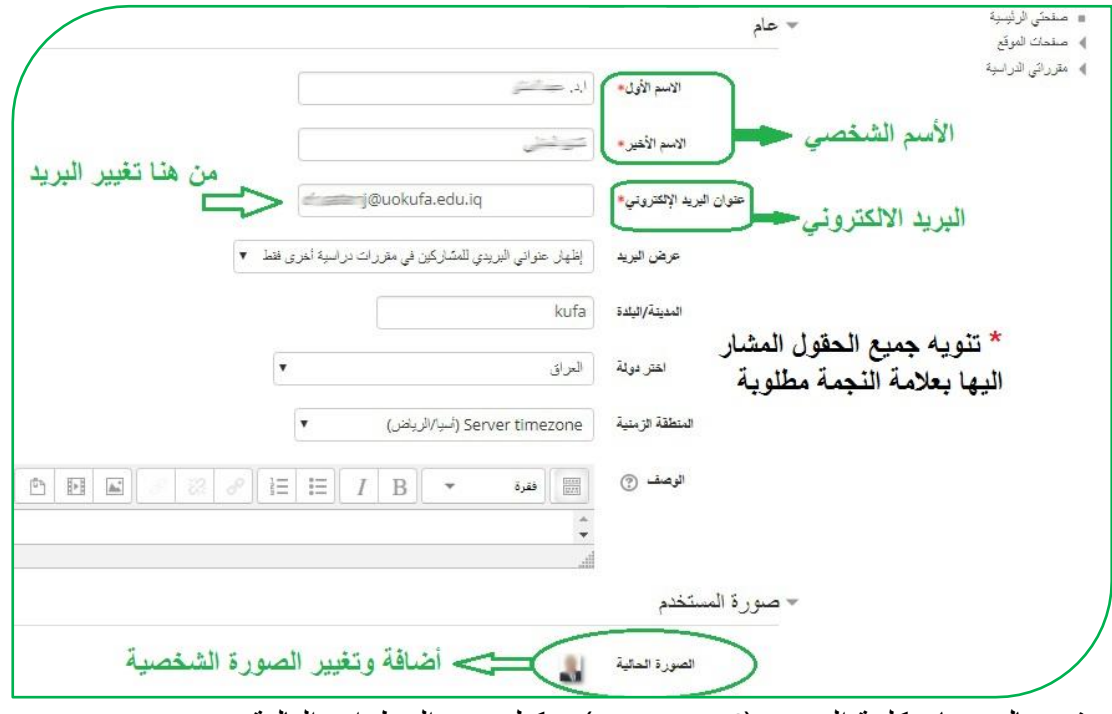

وفي حال نسيان كلمة المرور (**Password**) يمكنك تتبع الخطوات التالية :-

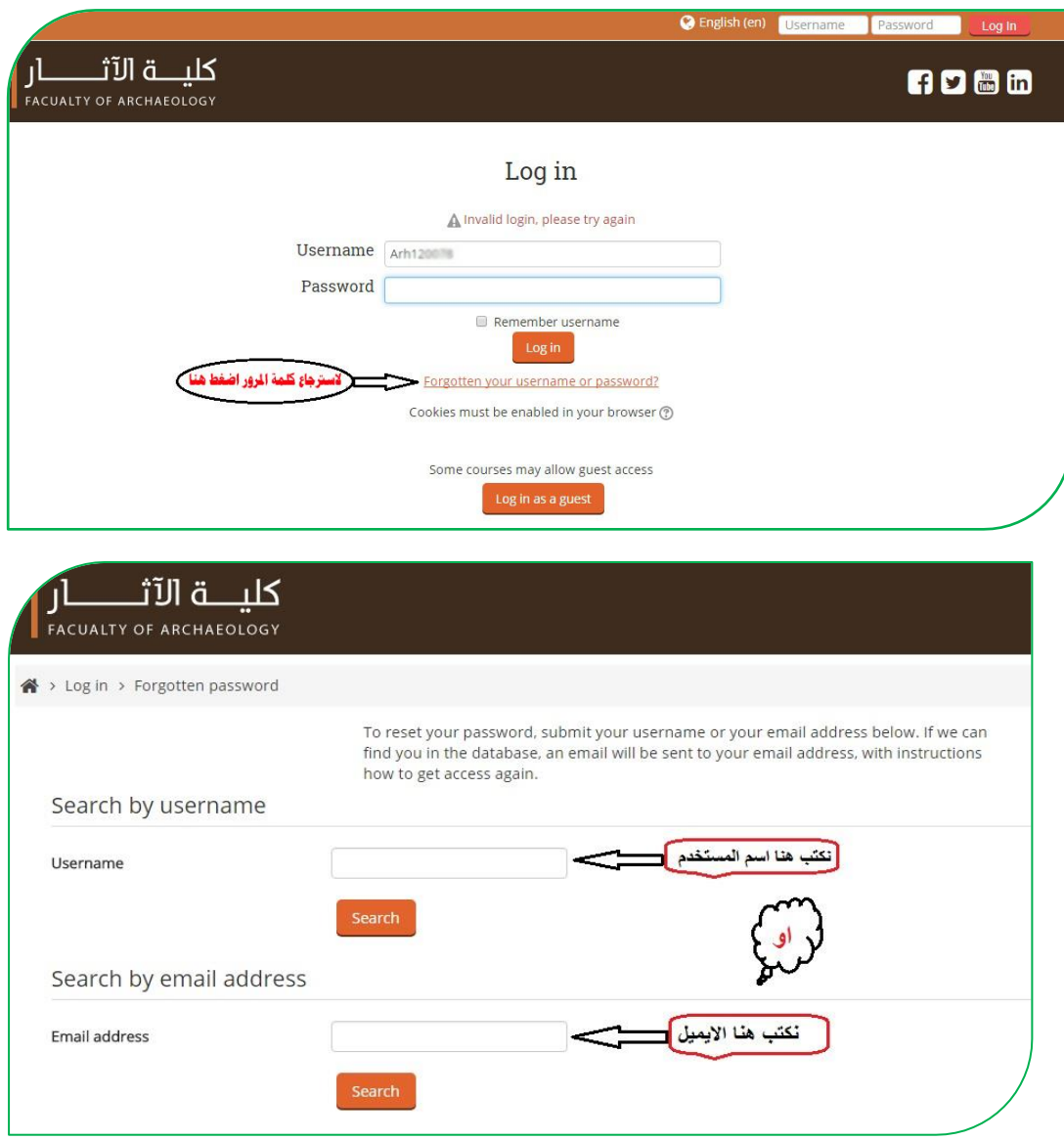

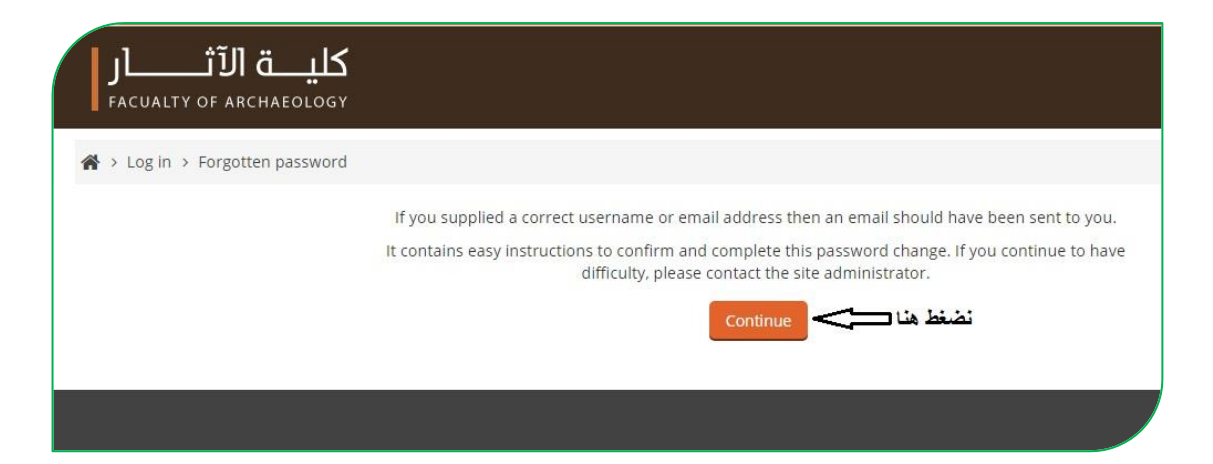

## والآن الذهاب الى البريد الالكتروني سوف تجد رسالة في البريد الوارد (Inbox) وفي حال عدم وجودها في البريد الوارد ، تجدها في صندوق الرسائل غير المرغوب فيها (Spam)

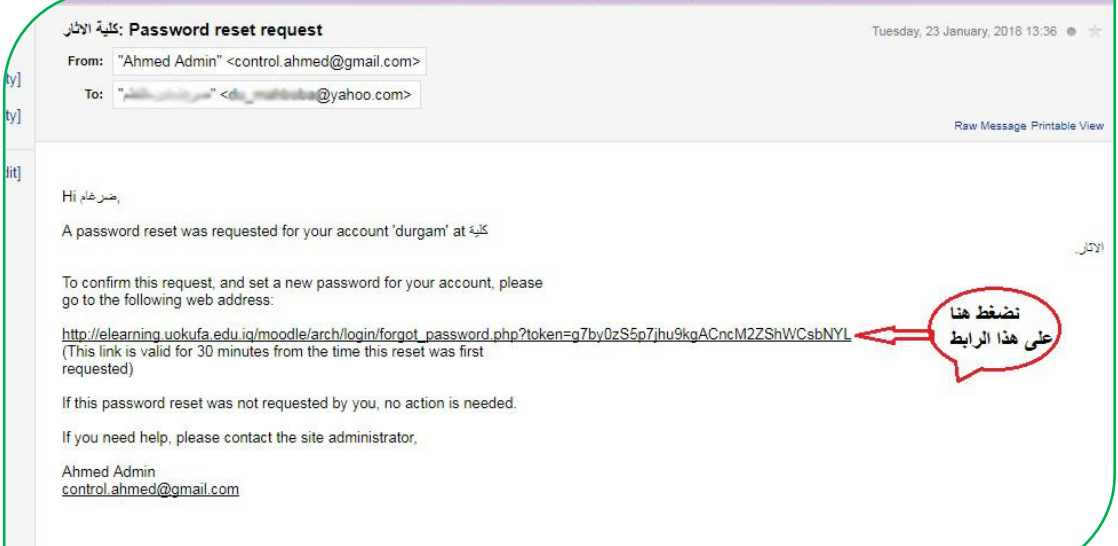

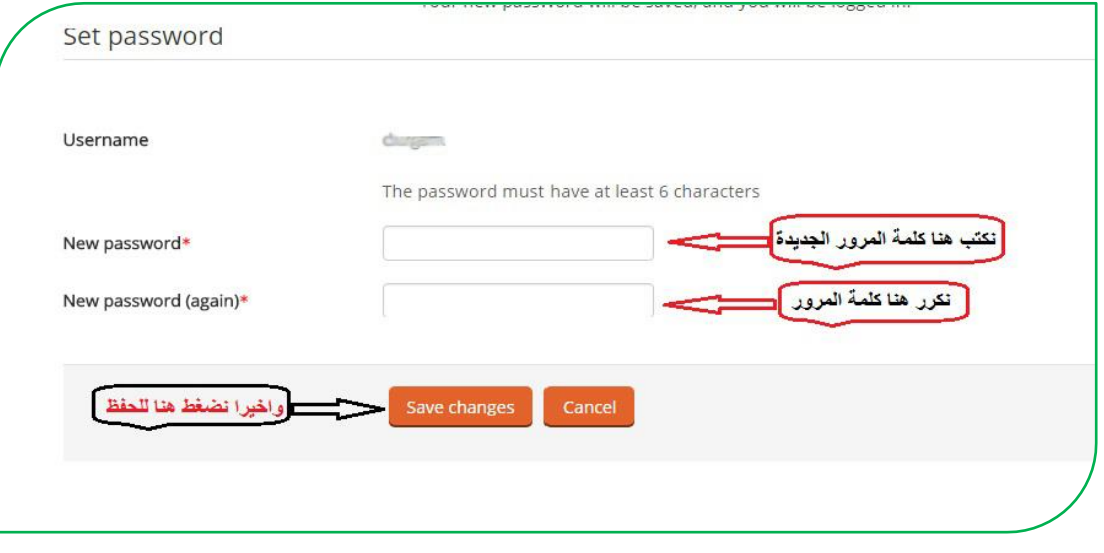

الى هنا تتم عملية تغيير كلمة المرور .

## **رفع المحاضرات وتضمين الروابط الخارجية وروابط اليوتيوب -:**

بعد الدخول نذهب الى المقررات الدراسية المطلوب حيث توجد الأقسام والمراحل الدراسية نختار القسم ثم المرحلة والمقرر الدراسي (المادة ) :

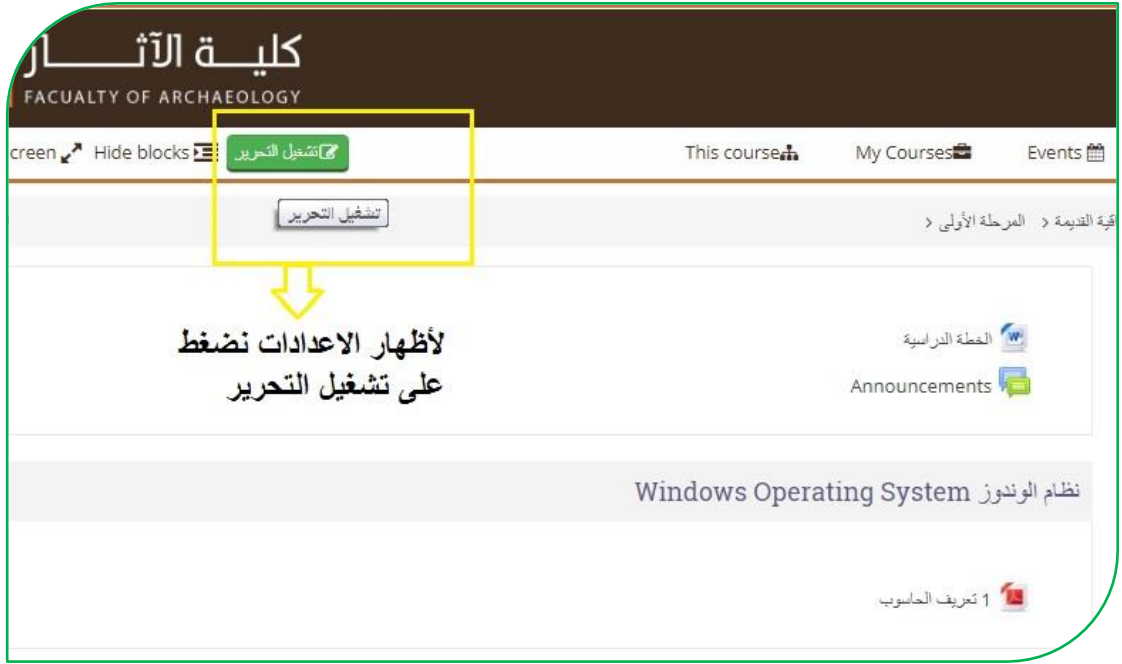

لرفع المحاضرات بأي صيغة كانت **(Word-PDF-PowerPoint)** وحتى الصيغ الفيديوية عن طريق السحب والإفلات (هذه الطريقة عندما تكون المحاضرة ملف واحد ) أما اذا كانت أكثر من ملف نتبع الخطوات التالٌة :

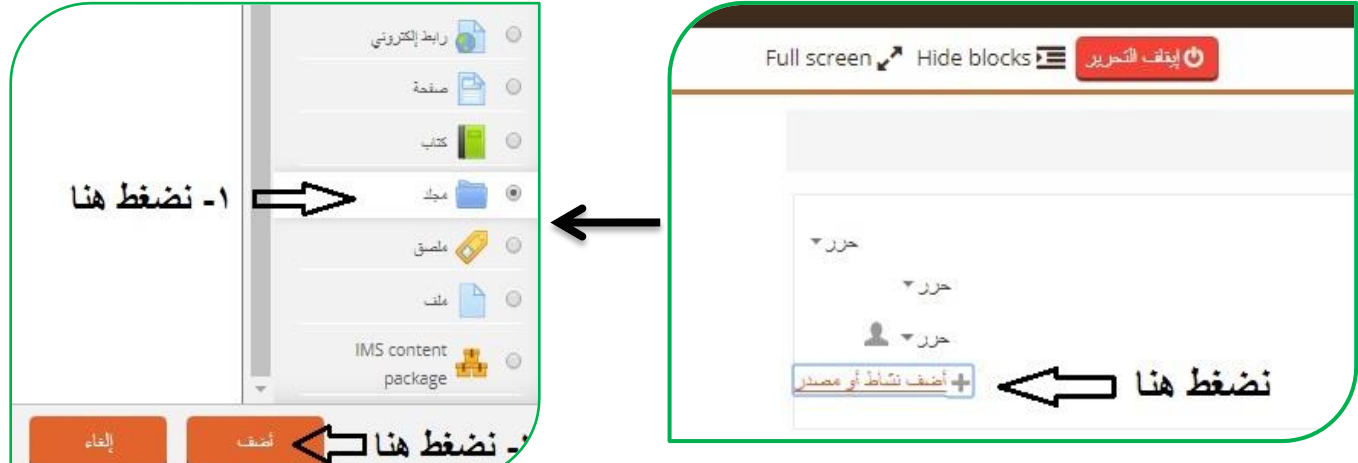

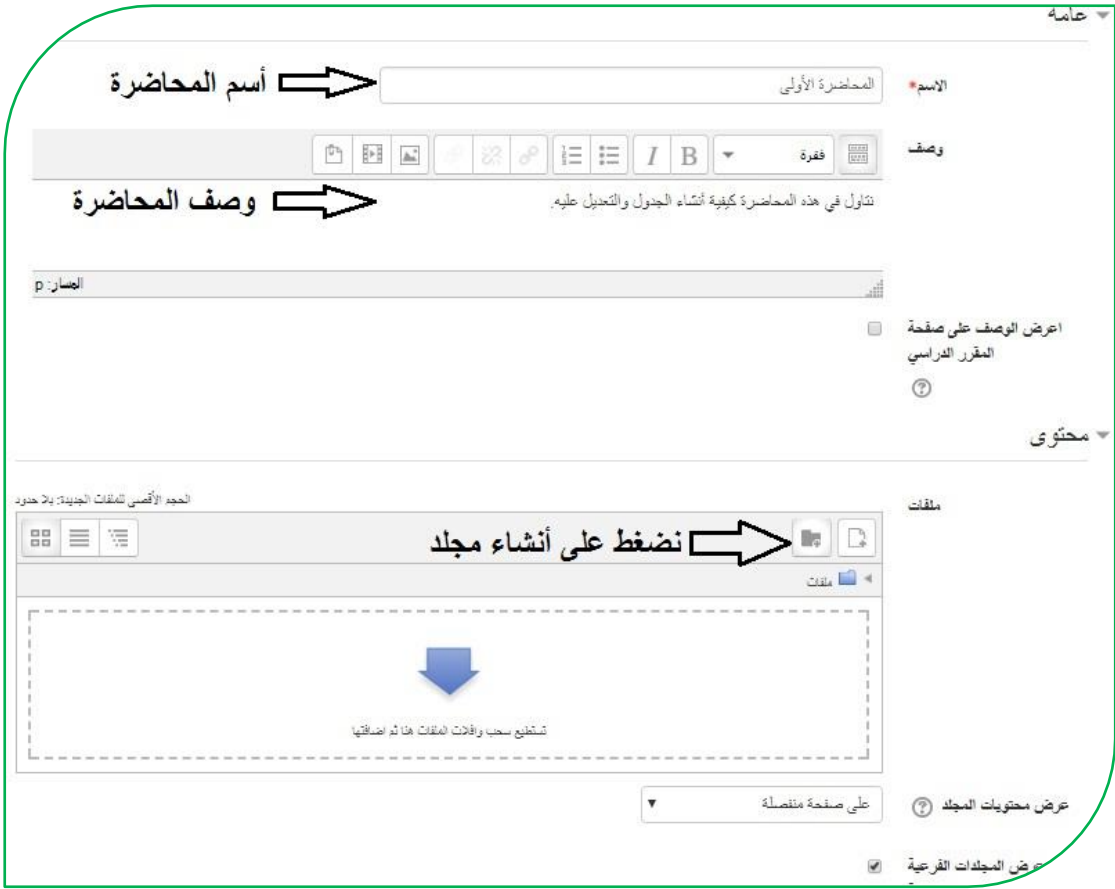

وبعد الضغط على أنشاء مجلد يظهر لنا مربع حوار نكتب فيه أسم المجلد وبعدها نضغط على أنشاء ، وبعدها نضغط على المجلد الذي عملناه نرفع ملفات المحاضرة عن طريق السحب والأفلات، وبعد الانتهاء نضغط على أيقونة حفظ والعودة الى المقرر من أسفل الصفحة.

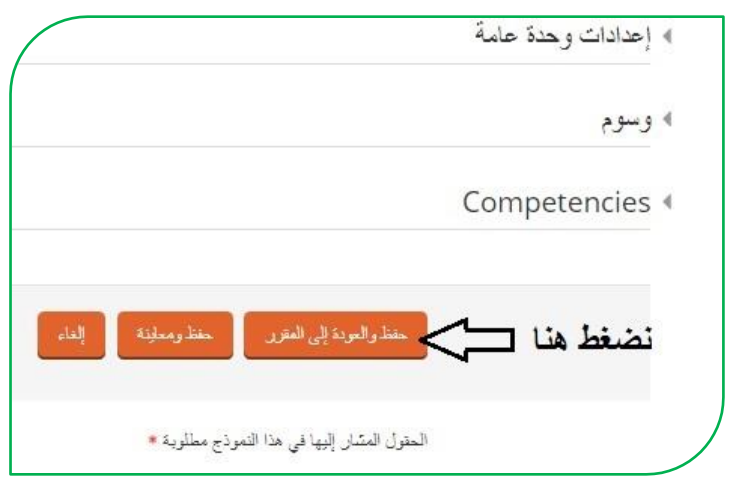

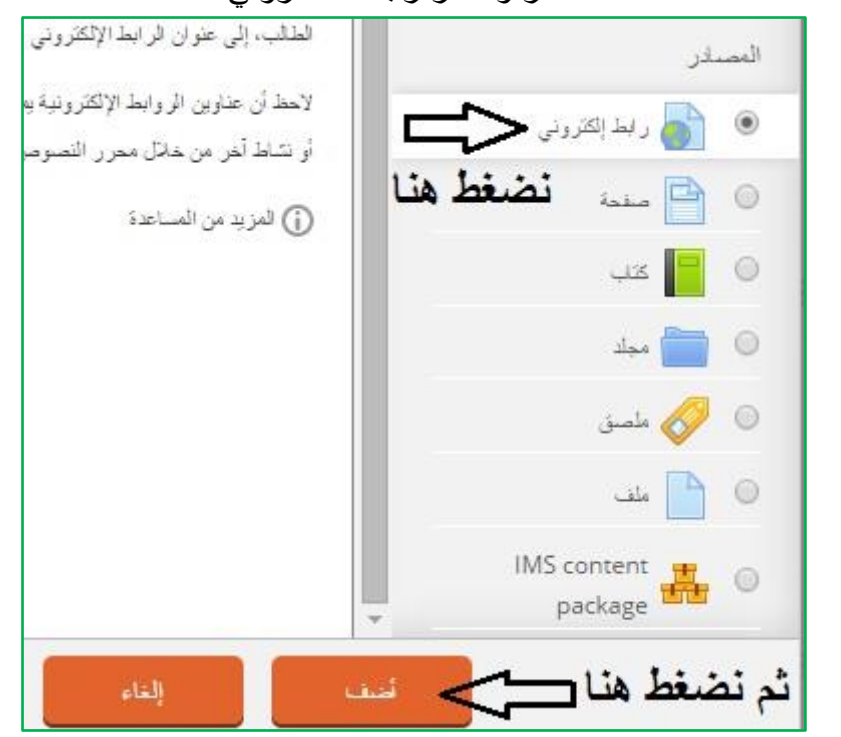

أما بالنسبة لأضافة رابط الكتروني لموقع خارجي (توضيحي) نضغط على اضافة نشاط أو مصدر ونختار رابط الالكتروني

وبعدها تظهر لنا النافذة التالية:

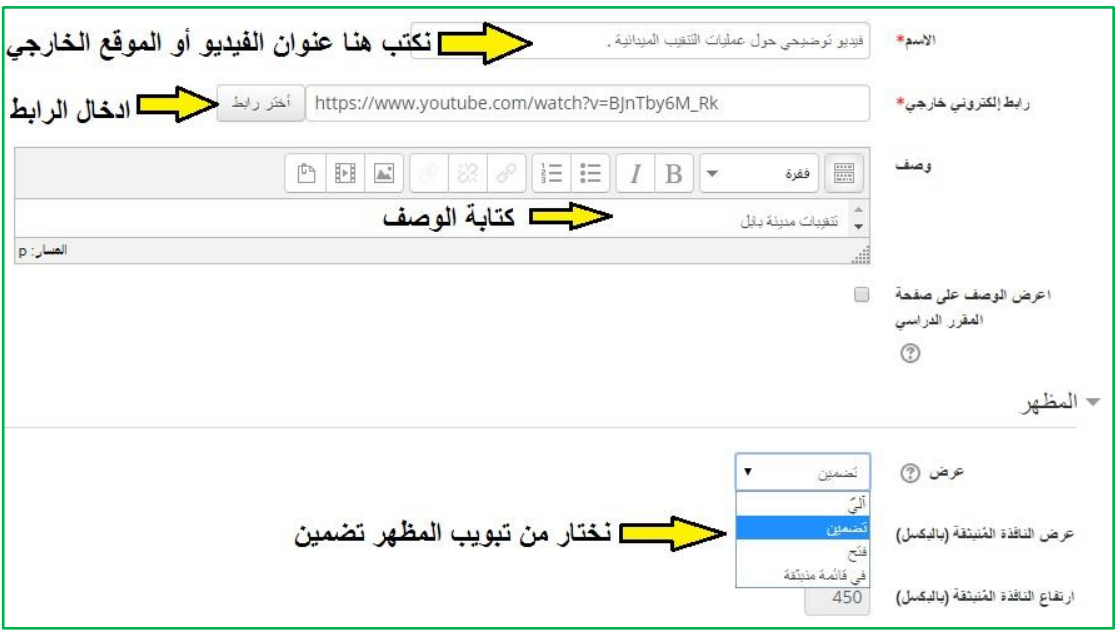

**وأخيراً نضغط على حفظ والعودة الى المقرر الدراسي .**

**ربط المقرر الدراسي على نظام الـ)Moodle)بالصفحة الرسمية للتدريسيين:** 

من خلال موقع جامعة الكوفة نختار تبويب (مواقع التدريسيين) وبعدها نضغط على تسجيل الدخول ومن ثم نكتب البريد الالكتروني وكلمة المرور ونضغط على (تسجيل الدخول) وعندها تظهر لنا النافذة التالبة :-

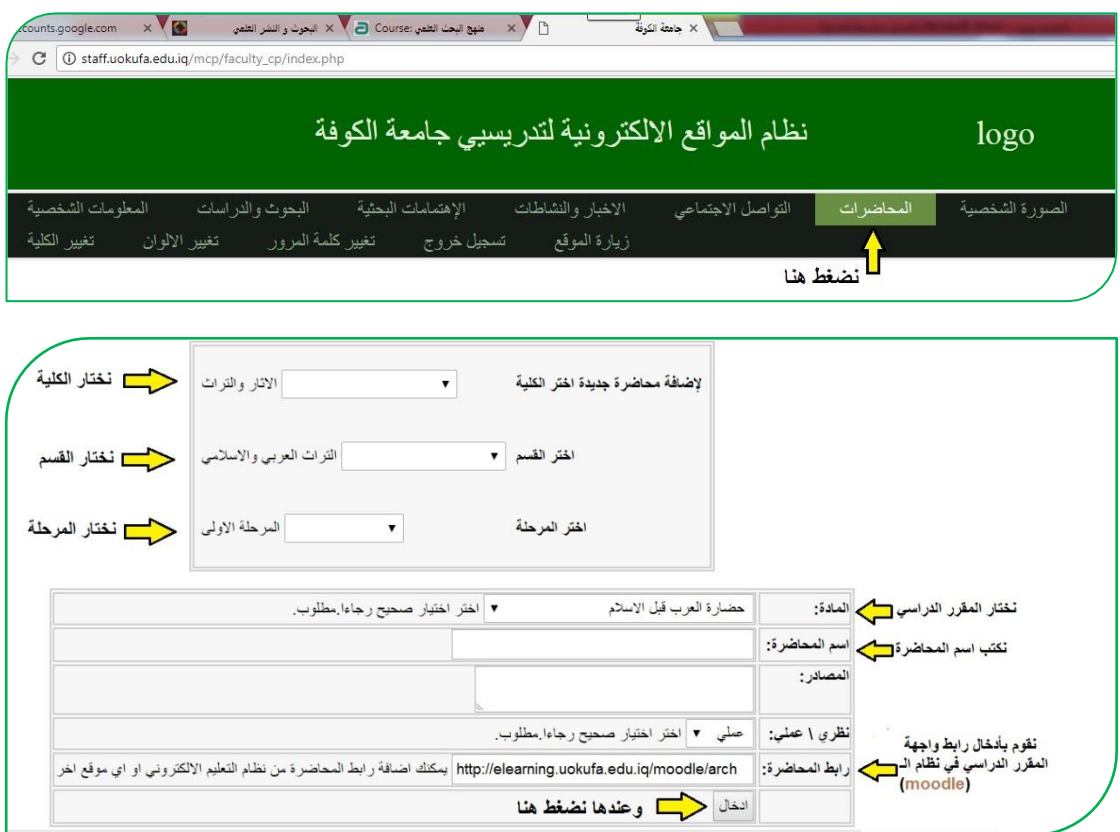

الصورة التالية توضح رابط واجهة المقرر الدراسي بنظام الـ(Moodle) لكلياتكم ،

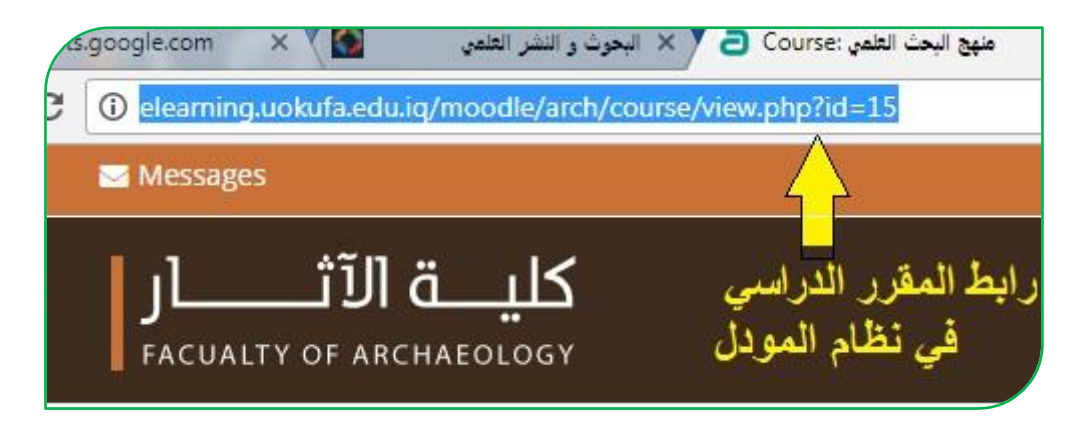

**االمتحان االلكتروني -:**

ٌرتبر اامتحان االكترونً من ممٌزات نظام الـ)**Moodle** )والذي ٌوفر الردٌد من الخدمات منها اختصار الوقت على الطالب التدريسي وتقليل اعباء تصحيح الاجوبة بالإضافة الى ان درجة الامتحان سوف تبقى محفوظة في حساب الطالب بحيث بإمكانه الاطلاع عليها في أي وقت، يعد الامتحان من قبل استاذ المادة حصراً مرفق معه الاجابة الصحيحة ويقع على عاتق نظام الـ(Moodle) التصحيح التلقائي للأسئلة وارجاع نتيجة الامتحان الى الطالب والتدريسي بنفس اللحظة وبهذا توفر هذه الآلية الوقت والجهد لاسيما من ناحية الدقة ، تتضمن خطوات الامتحان محورين أساسيين هما :

- أ- اعدادات اامتحان .
- ب- اضافة ااسئلة الى اامتحان .

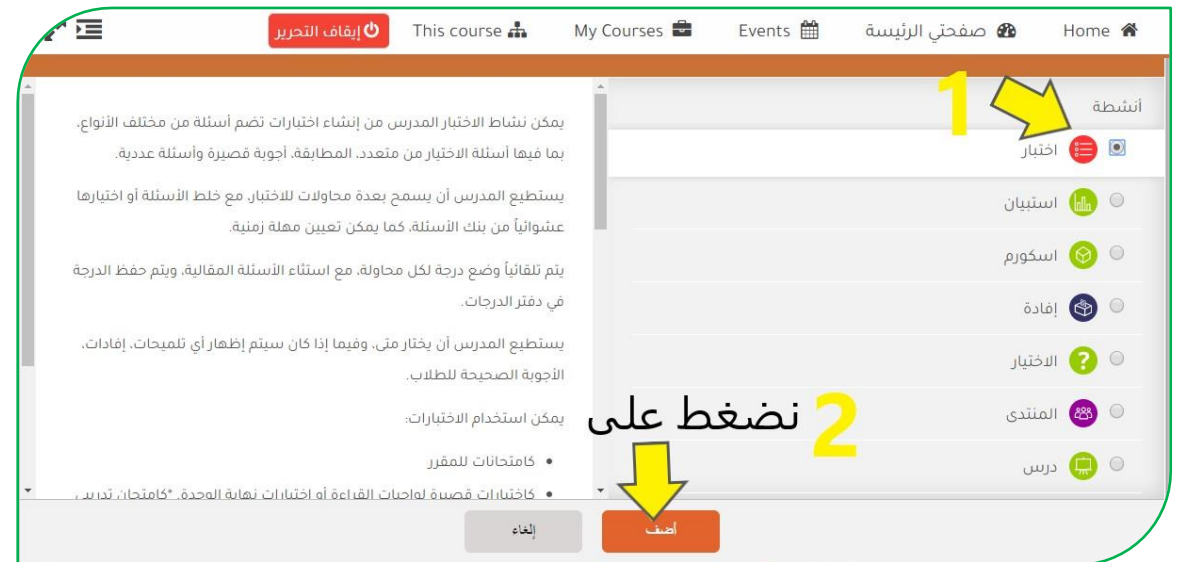

- **أ – اعدادات االمتحان -:**
- في (Timing) نضيف وقت الامتحان (فتح الامتحان : اولا نضع علامة (@) في " مربع تمكين، ونحدد يوم الامتحان والشهر والسنة وكذلك الوقت الذي يبدأ به الامتحان) و(غلق الامتحان :اولا نضع علامة (◙) في مربع تمكين، ونحدد يوم الامتحان والشهر والسنة وكذلك الوقت الذي غلق به الامتحان) أما (الوقت المحدد للامتحان : اولا نضع علامة (@) في مربع تمكين، ومن ثم نحدد الوقت الذي يجب ان يستغرقه الطالب في الامتحان).
- فً )Grade )نحدد عدد المحاوات المسموح بها لدخول الطالب الى ااختبار وذلك من مربع (المحاولات المسموح بها وعادة يكون الخيار [1]) واذا اكثر من

محاولة بالإمكان نحدد الدرجة الاعلى من خلال ( Average grade و Highest . ( grade

- من خلال (layout) في هذا الخيار اذا اردنا ان نعمل عشوائية في ترتيب الاسئلة بحيث يظهر لكل طالب ترتيب مختلف فيكون من (Question order) من المربع الذي هو اسفل منه نضغط على السهم المنسدل ونختار (Shuffled randomly).
- اما فً )page new )فنستطٌع من خاللها ان نلرل ااسئلة تظهر للطالب بصفحة واحدة عدة صفحات فلأمر راجع لكم .
- shuffle within ) فيحتوي على خيار ( Shuffle within ) question) فاذا اخترنا في هذا الخيار بـ(نعم) نكون قد عملنا عشوائية في خيارات السؤال نفسه ببن طالب الى اخر
- في (Review option) توجد في هذا التبويب خيارات ما الذي نظهره» (Review option للطالب اثناء الامتحان وبعد غلق الامتحان ويفضل الأتي :

تحت تبويب (During the attempt) نضع علامة ( ) فقط امام مربع (the attempt)

نحت تبويب ) مباشرة بعد المحاولة (نضع علامة (له) فقط امام مربع (الدرجات) نحت تبويب (بعد ان يغلق الامتحان) نضع علامة (@) فقط امام مربع (الدرجات)

وبقية المربعات نرفع منها العلامة كما في الصورة ادناه :

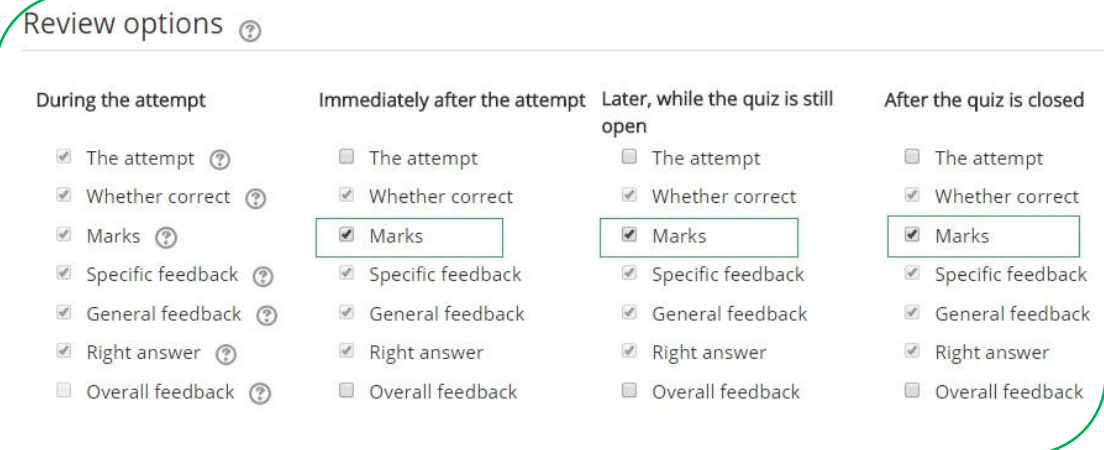

- الذي يهمنا من هذا التبويب هو Decimal places ) الذي يهمنا من هذا التبويب هو grades in )فنختار من المربع اسفله )0( اي صفر.
- في (Extra restriction on attempts) الذي يهمنا من هذا التبويب Extra restriction on attempts هو عمل باسورد لالمتحان )كلمة مرور( خاصة بااختبار .

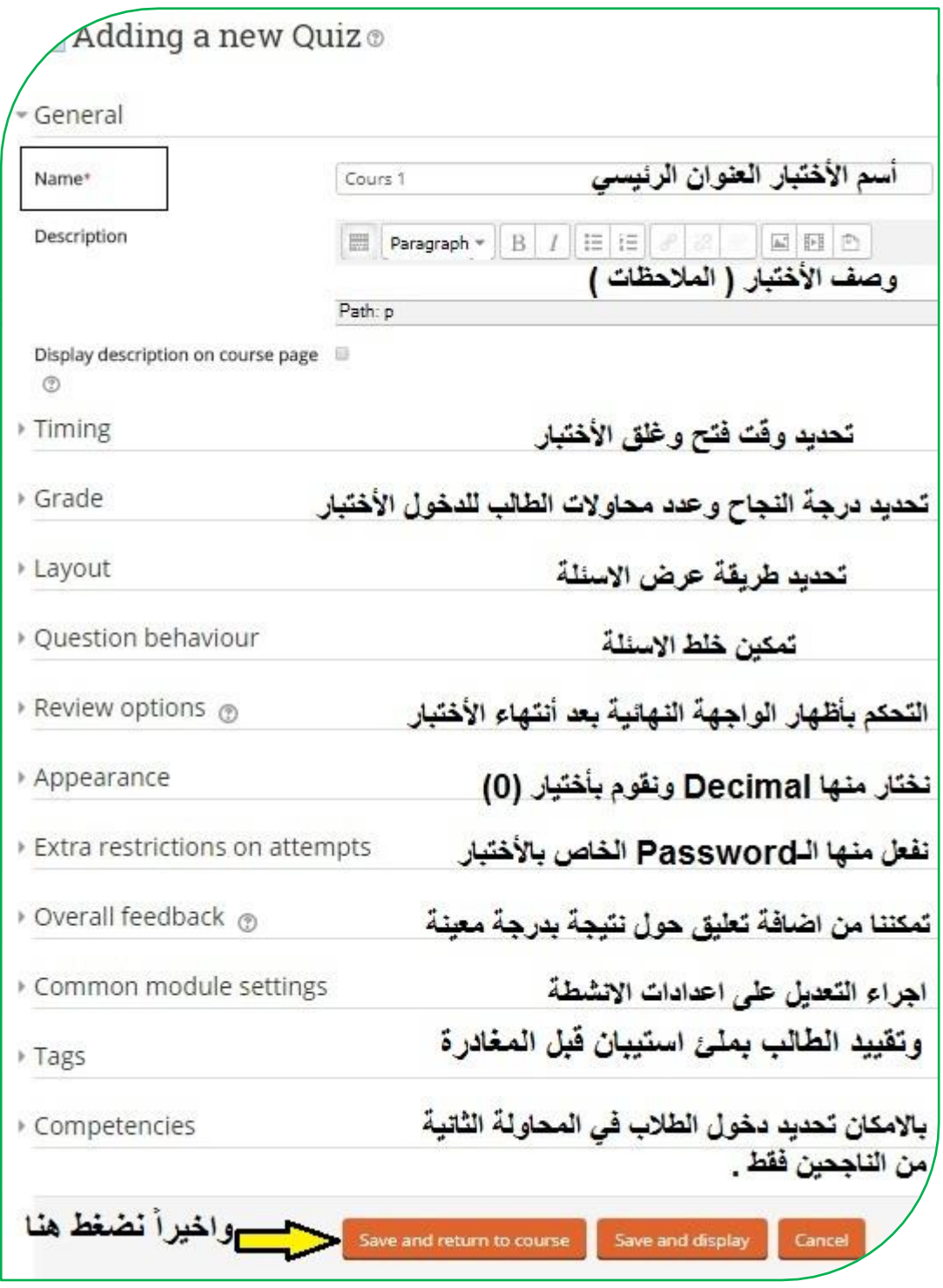

ومن ثم نضغط على (Save and return to course) من اسفل الصفحة نلاحظ قد اضيف الامتحان على صفحة المقرر الدراسي ما في الصورة ادناه :

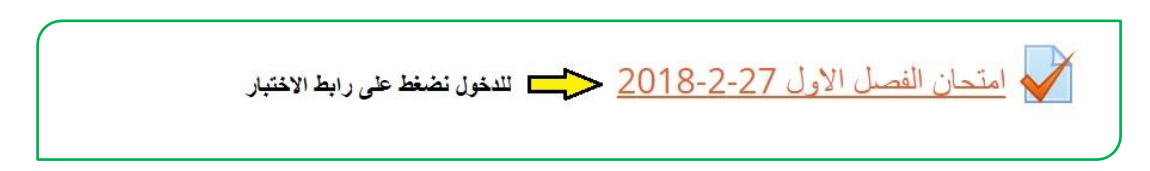

**ب - اضافة االسئلة الى االمتحان :**

اآلن نضغط على رابط ااختبار إلضافة ااسئلة تظهر لنا نافذة نضغط على **)حرر االمتحان(** ومن ثم تظهر لنا نافذه قبل اضافة الاسئلة نضيف الدرجة الكلية للامتحان ويتم ذلك من المربع الموجود جنب **عبارة العلامة الكبر**ى كما في الصورة :

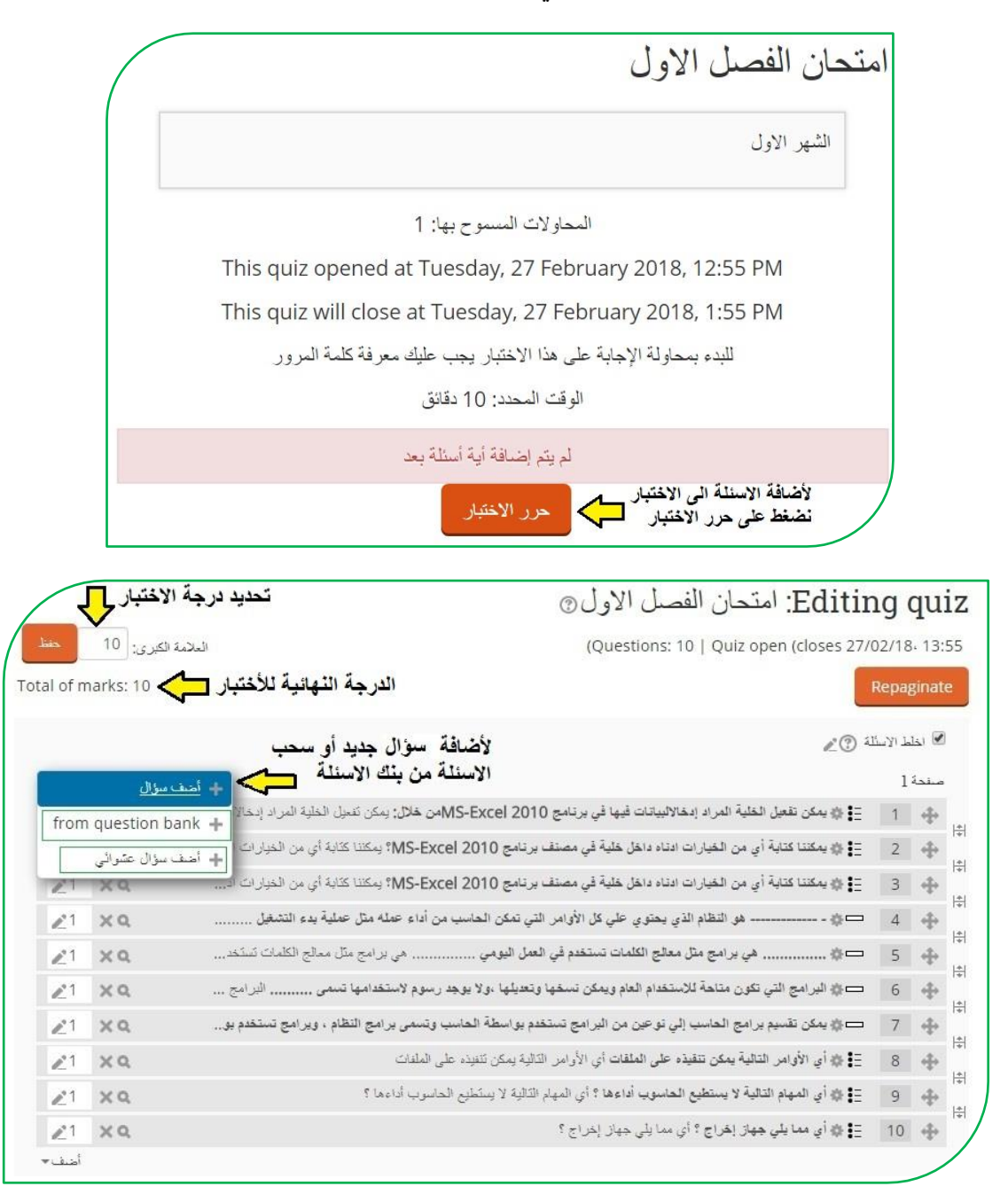

نضيف الدرجة ونضغط على (حفظ)

لإضافة السؤال نضغط على (اضف سؤال) ايضا سوف تظهر لنا نافذة نختار من خلالها نوع السؤال الذي نريد ان نضيفه .هناك انواع عديدة من الاسئلة منها الاكثر استخدام هي (سؤال الصواب والخطأ ، والمتعدد الخيارات ، والسؤال المقالي و تطابقي وغيرها من الاسئلة ) كما موضح ادناه -:

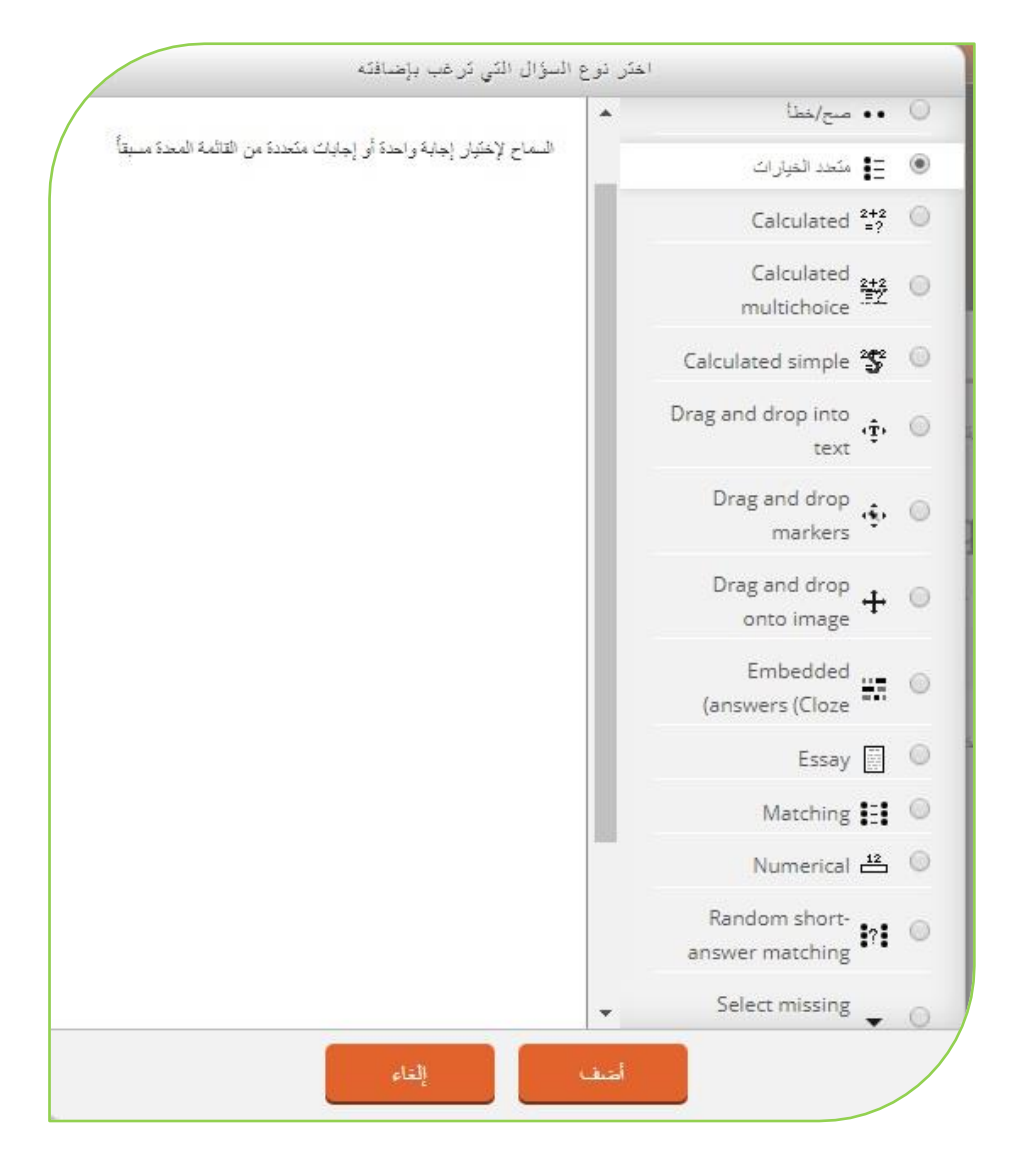

فرلى سبٌل المثال سوف نختار )**متعدد الخيارات**( ونضغط )**اضف**( من اسفل النافذه سوف تظهر لنا نافذة نكتب بها اسم السؤال وفي المربع الاسفل منه<mark>(Question text)</mark> نكتب نص السؤال

ومن تبويب **(الدرجة الافتراضية)** نحدد درجة السؤال

ومن ثم نضع الخيارات ويكون ذلك تحت تبويب (Answers)، نضع الخيارات في خيار **رقم**)**1**( والخٌار الثانً فً خٌار **رقم**)**2**( والخٌار الثالث فً خٌار **رقم**)**3**( نالحظ فً كل خيار توجد كلمة <mark>(درجة)</mark> وتحتها مربع مكتوب فيه **(لا يوجد)،** فاذا كان الخيار هو الخيار الصيح نختار بدل كلمة لايوجد (1**00%)** واذا كان الخيار خطأ نترك كلمة لايوجد في المربع.

وفي النهاية نضغط على <mark>(حفظ التغيرات)، نلاحظ سوف نعود الى صفحة اضافة الاسئلة</mark> **وهكذا نضيف بقية االسئلة**

اما اذا كان السؤال صح وخطأ فبنفس الطرٌقة نضغط على )**اضف سؤال**( ونختار <mark>(صح/خطأ)</mark> ونضغط على (اضف) سوف تظهر لنا نافذة ايضا نكتب اسم السؤال ومن ثم نكتب نص السؤال فً تبوٌب )**text Question** )ومن تبوٌب )**الدرجة االفتراضية**( نحدد درجة السؤال، ويوجد مربع في الاسفل تحت كلمة الجواب الصحيح فاذا كان الجواب صحيح نختار صح واذا كان خطا نختار خطا

وفً النهاٌة نضغط على )**حفظ التغيرات**(**، نالحظ سوف نعود الى صفحة اضافة االسئلة وهكذا نضيف بقية االسئلة**

**منتدى االخبار وغرف النقاش-:**

يمكن للتدريسي اضافة الاخبار والاعلانات عن طريق منتدى الاخبار كما في الصورة التالية:

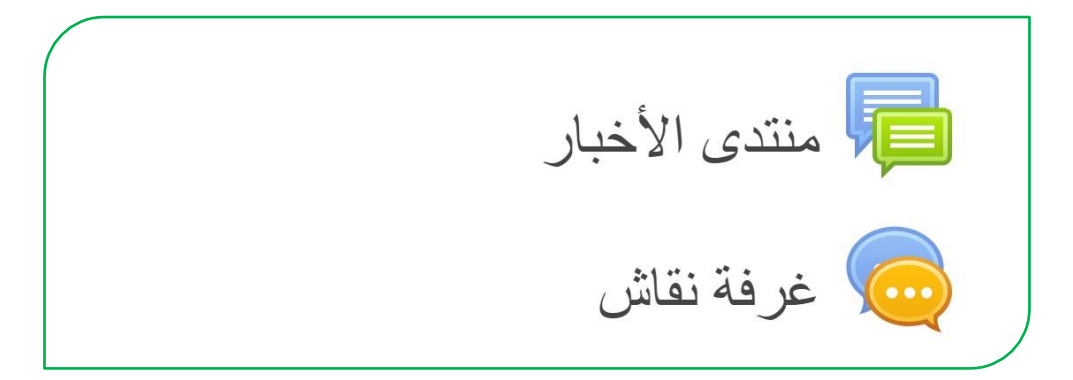

بعد الدخول الى (منتدى الاخبار) نضغط على (اضف موضوع جديد) تظهر لنا النافذة التالية كما في الصورة

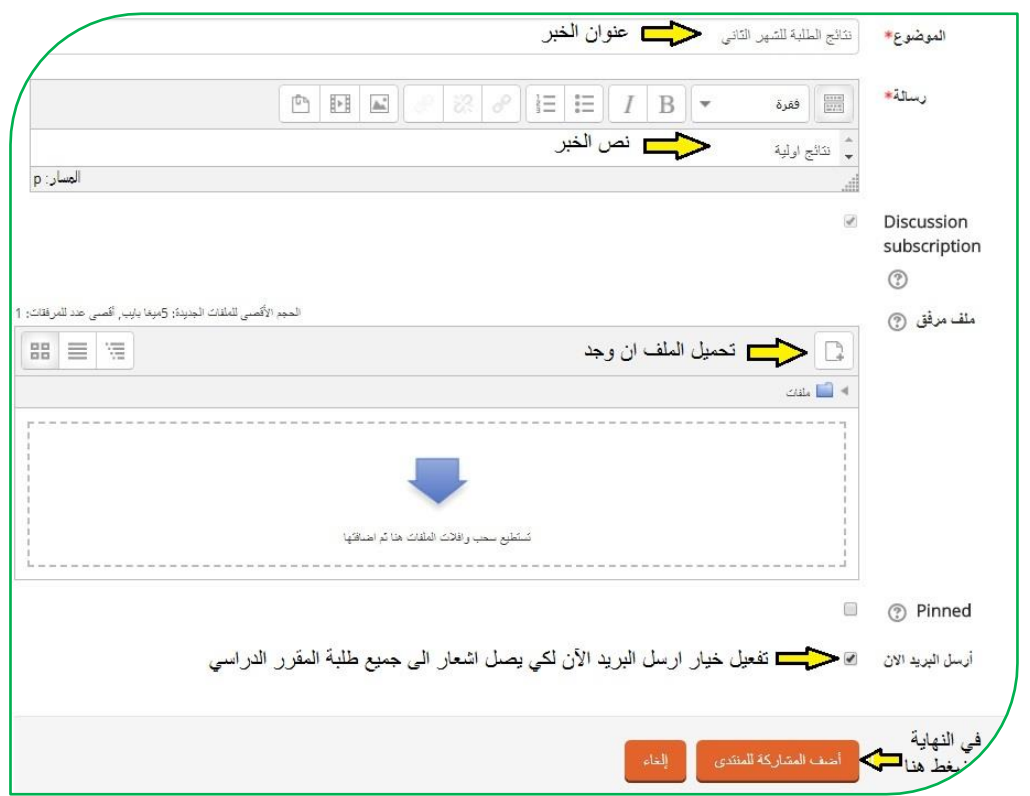

منتدى الأخبار أخبار عامة وإعلانات أضف موضوع جديد بداء النقاش بواسطة اخر مشاركة نقاش اک ده د اعلان نتائج الشهر الثاني  $=$   $\overline{0}$ ----÷ Tue, 13 Feb 2018, 10:56 AM  $\sim$   $\sim$   $\sim$   $\sim$ الى ابنائنا الطلبة ...  $\theta$ w Sun, 14 Jan 2018, 12:34 PM الى طلبة المرحلة الرابعة / قسم الاسلامية  $\sim$   $\sim$   $\sim$   $\sim$   $\sim$ м  $\Omega$  $\label{eq:2} \mathcal{A}_{\mathcal{A}}(t) = \mathcal{A}_{\mathcal{A}}(t)$ Mon, 27 Nov 2017, 10:17 AM توجيه للطلبة الاعزاء  $\Omega$ A  $-21$ and the property of Wed. 22 Nov 2017, 11:30 AM

بردها تظهر المشاركة كما هو موضح, بإمكان الطلبة مشاهدة الخبر وتحمٌل الملف

وكذلك ٌمكن اضافة غرف نقاش من خالل المقرر الدراسً حٌث نقوم بالضغط على )**تشغيل التحرير**( وبردها نضغط على )**اضف نشاط او مصدر**( سوف تظهر لنا نافذة نحدد مها (محادثة) ونضغط بعدها على (ا**ضف**) كما في الصورة التالية:

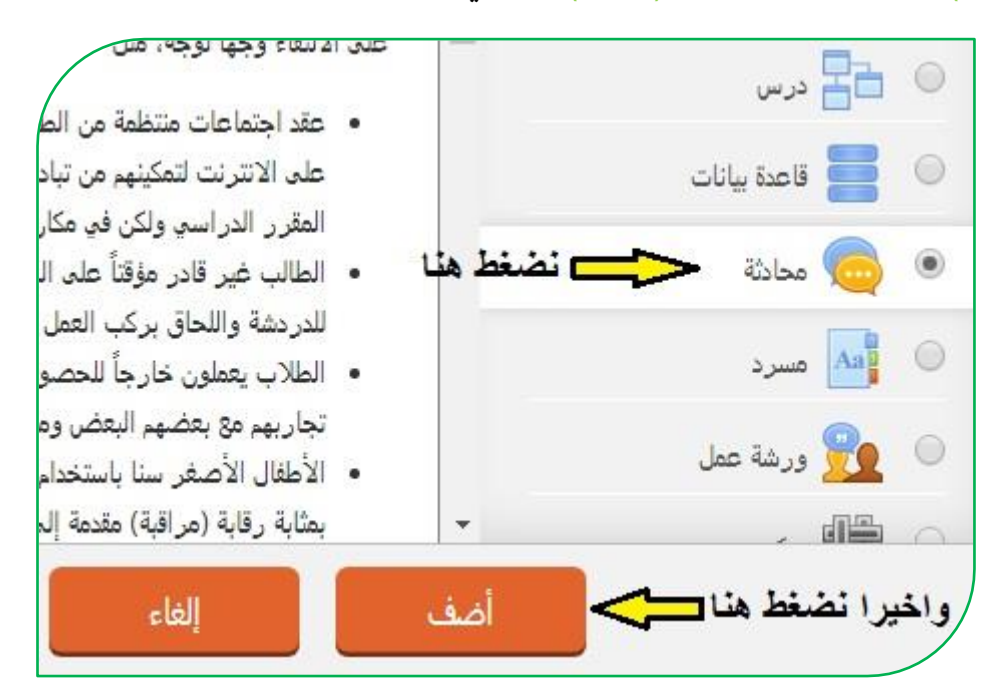

وبعدها تظهر لنا نافذة فيها عدة حقول، حيث نكتب العنوان في حقل (ا**سم غرفة المحادثة الحالية**(, واٌضا نكتب وصف المحادثة فً حقل )**الوصف**( ونحدد الوقت من خالل تبوٌب )**جلسة المحادثة**(, واخٌرا نضغط على )**حفظ والعودة الى المقرر**  ا**لدراسي**) كما في الصورة التالية:

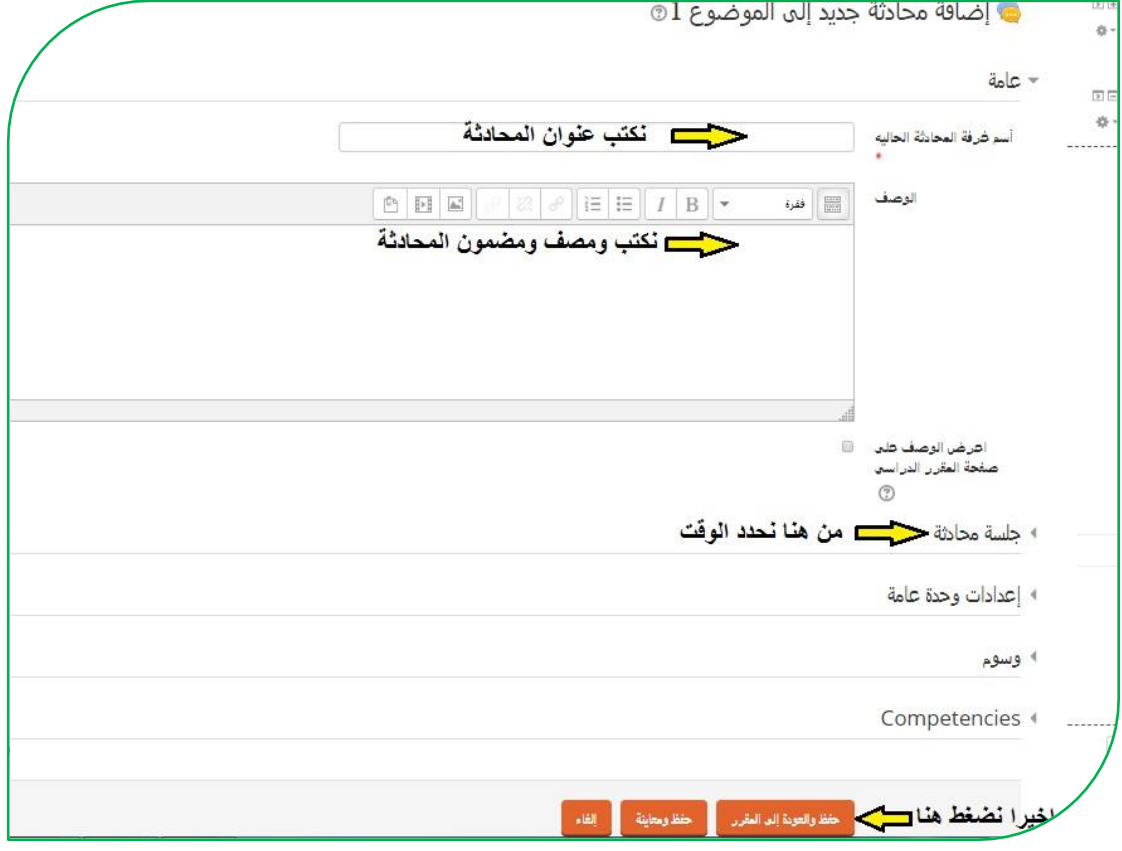

### **تطبيق الموبايل -:**

للوصول الى بيئة التعليم الالكتروني إما عن طريق الدخول من المتصفح بنفس الخطوات السابقة عن طريق مصحح جامعة الكوفة التطبيقات التطبيقات التطبيقات العلم الـ(Moodle) وأخيار الكلية وعن طريق الرابط التالي(<u>http://elearning.uokufa.edu.iq</u>[\)](http://elearning.uokufa.edu.iq/) أو يمكن الاستفادة من خلال تحميل تطبيق نظام الـ(<mark>Moodle</mark>) او الدخول الى مركز ابن سينا للتعليم الالكتروني عبر تطبيقات الـ(Android) وكذلك من تطبيقات الـ(App Store) :

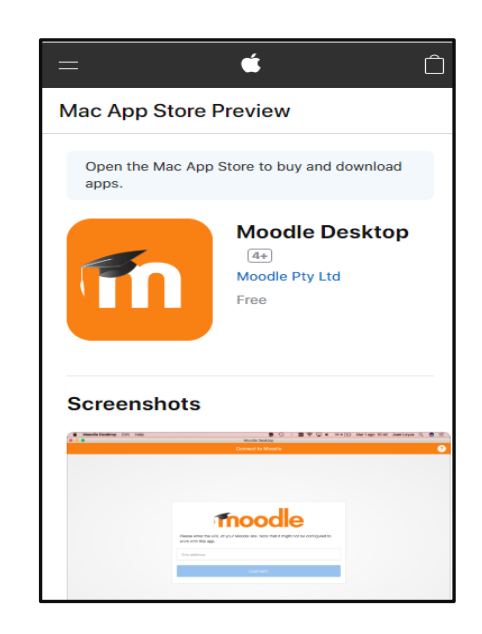

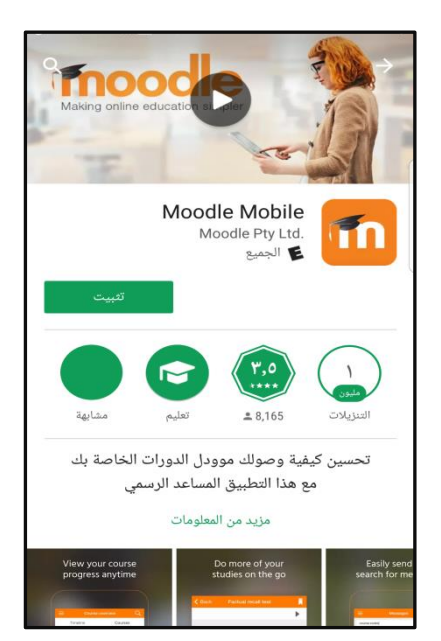

بعد التثبيت نقوم بإدخال الرابط الخاص بموقع بيئة التعليم الالكتروني لكلياتكم ، وتسجيل الدخول

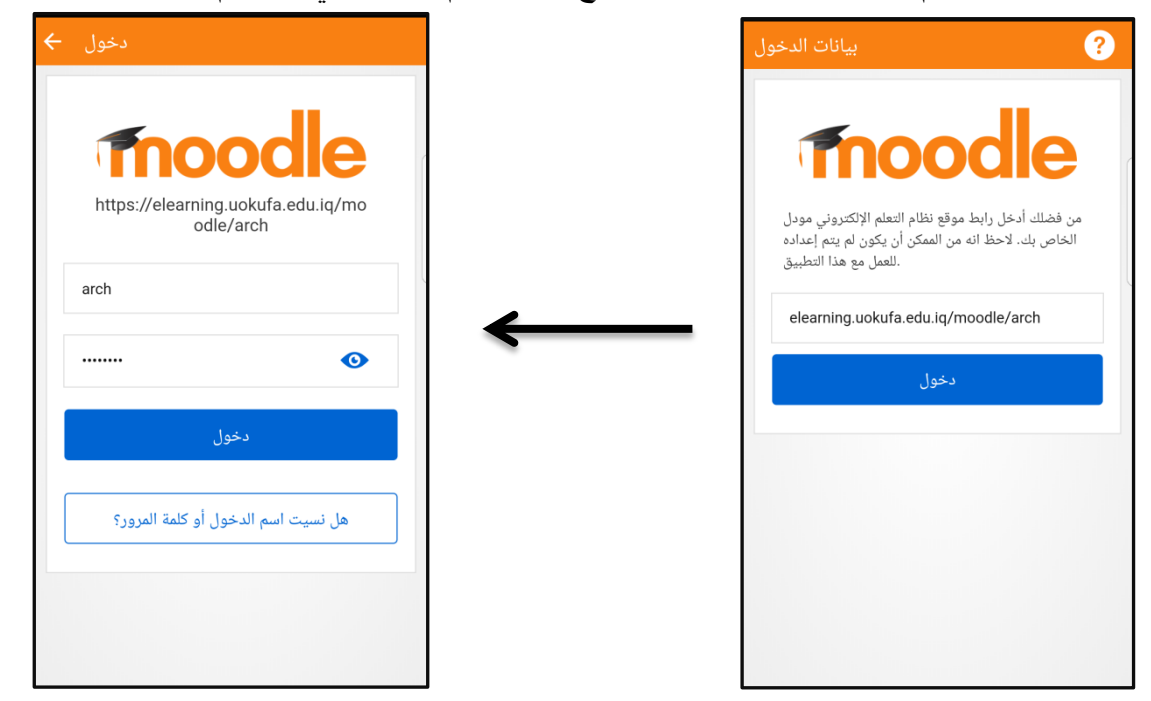

الآن يمكنكم الدخول الى المقرر الدراسي ورفع المحاضرات

⊕

 $\bigoplus$ 

⊕

 $\mathbf{C}$ 

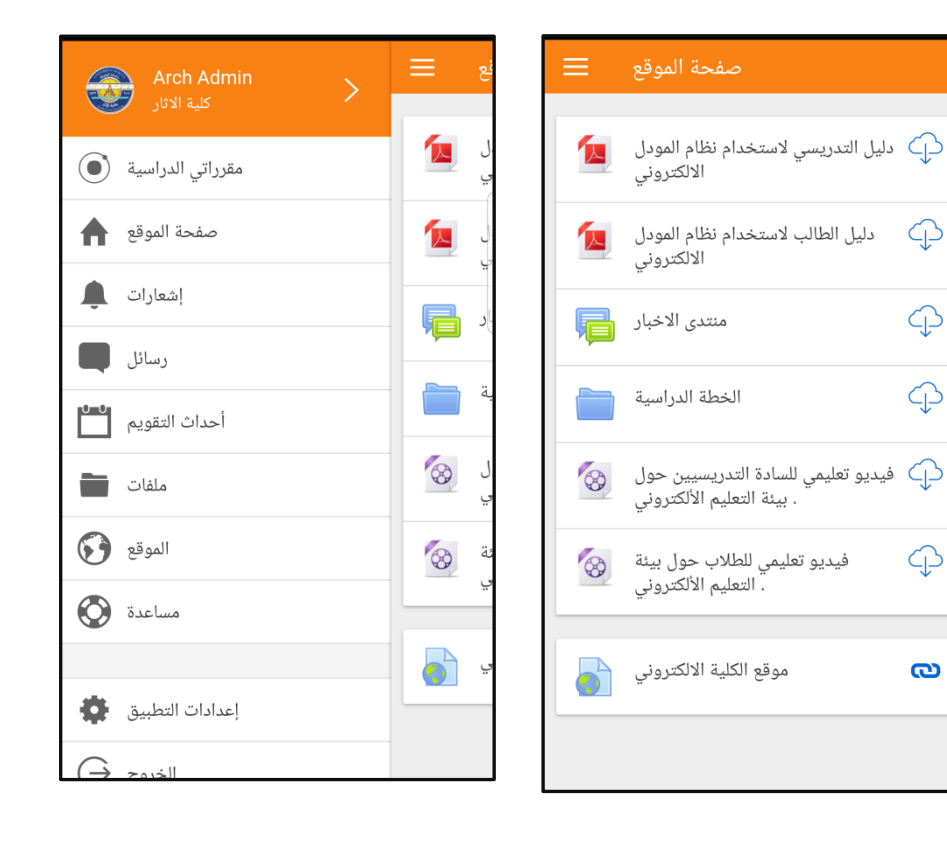

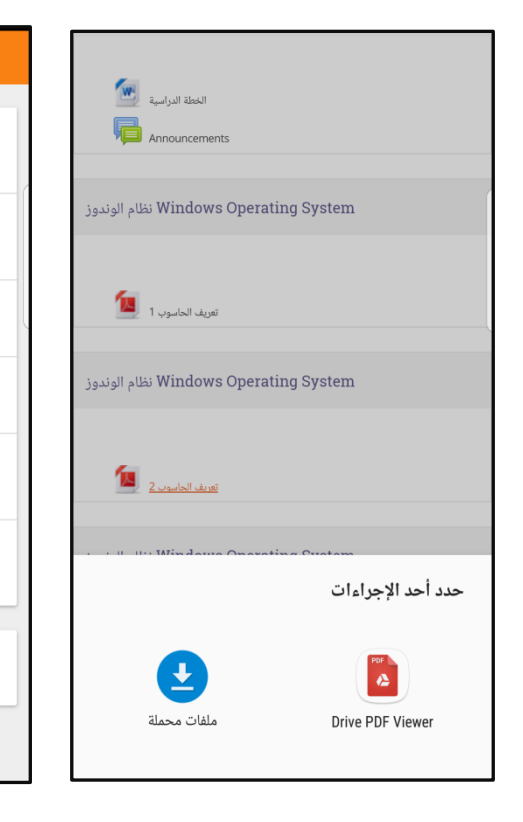

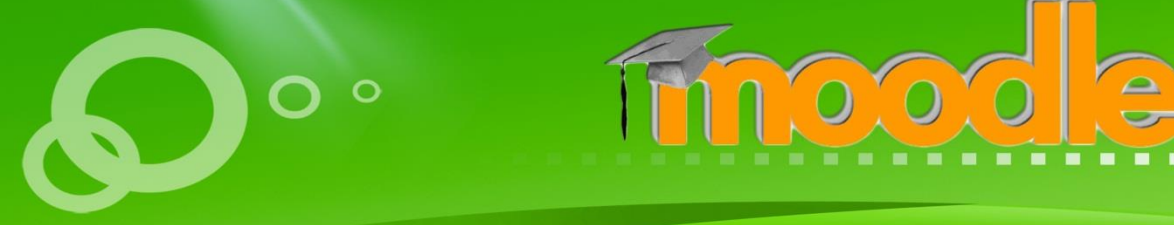

جامعة الكوفة مركز ابن سينا للتعليم الالكترونب AVICENA E-LEARNING CENTER

101818792.2020